**IP ONLINE JOURNAL** A Digital Library Collection

# **How to Register as a "Institutional"**

### Go to the website<https://iponlinejournal.com/>

 $\triangleright$  Click on "[Register](https://iponlinejournal.com/user-register)"

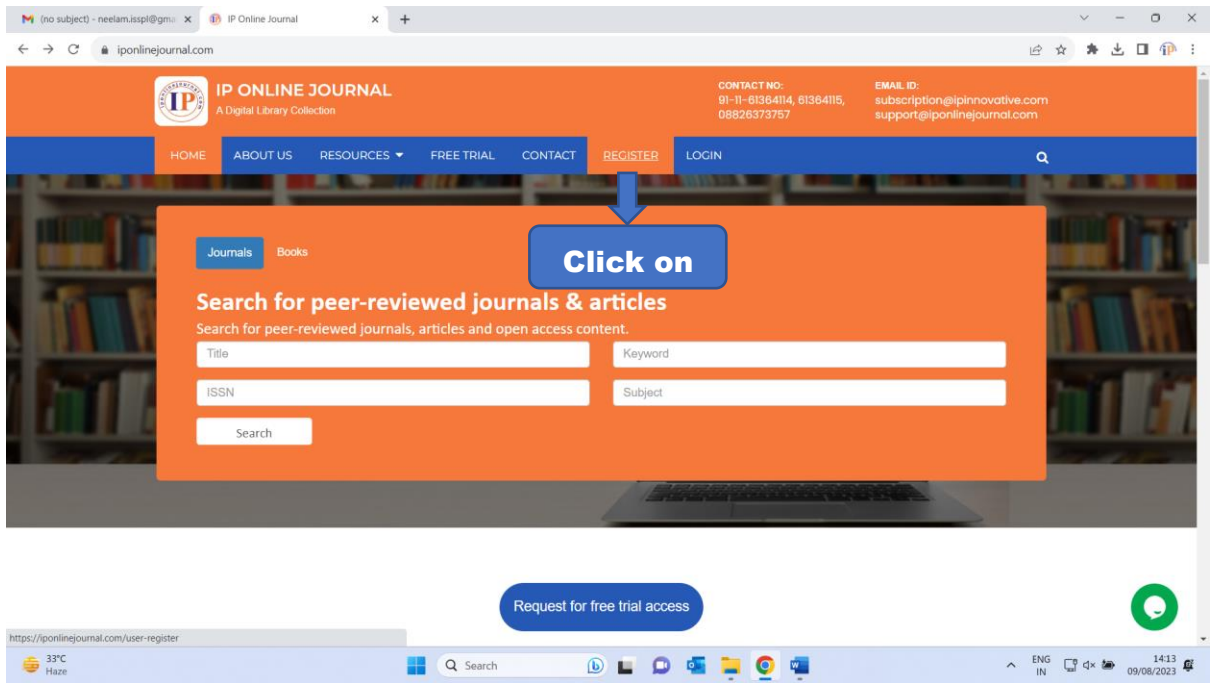

#### $\triangleright$  Fill the all required details for "User Register"

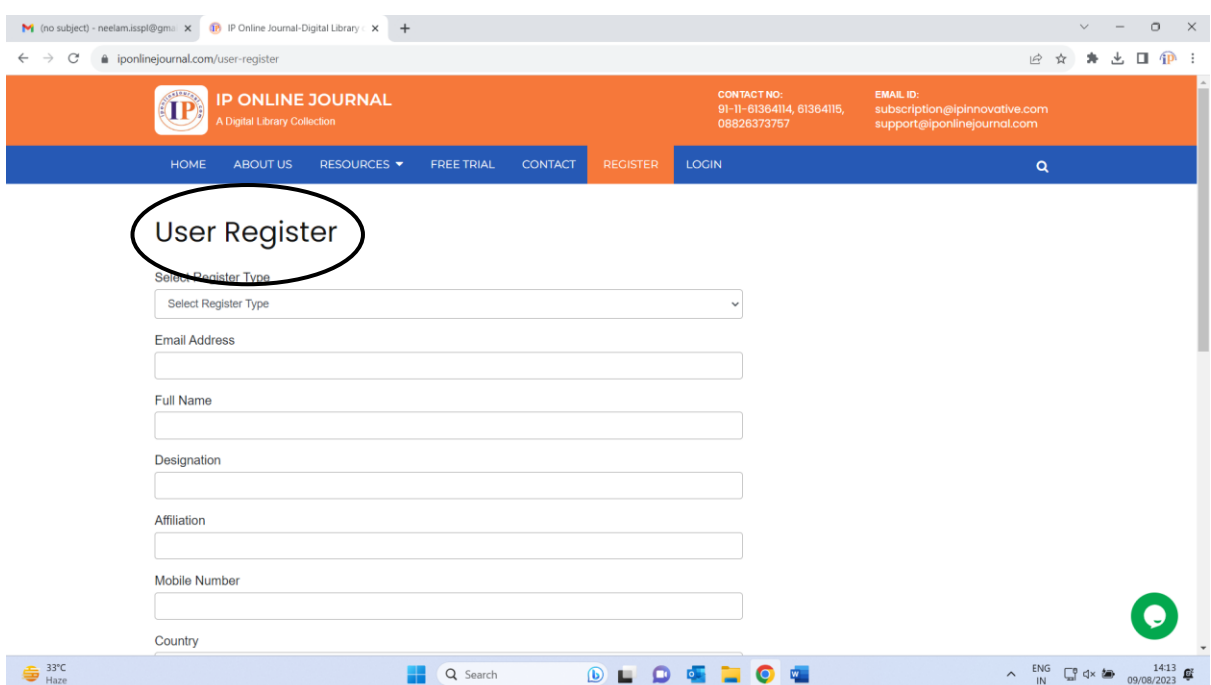

 $\triangleright$  Select register type as an "Institutional"

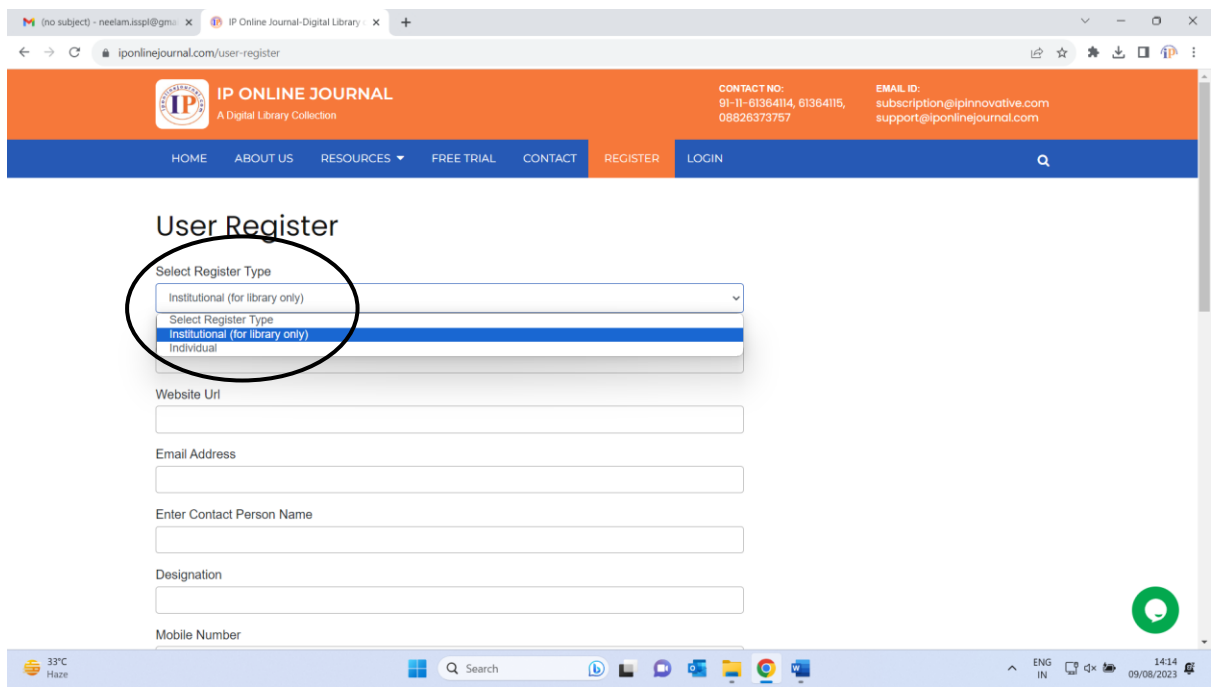

Fill the all required details like:- Institution Name, Email, Address etc…

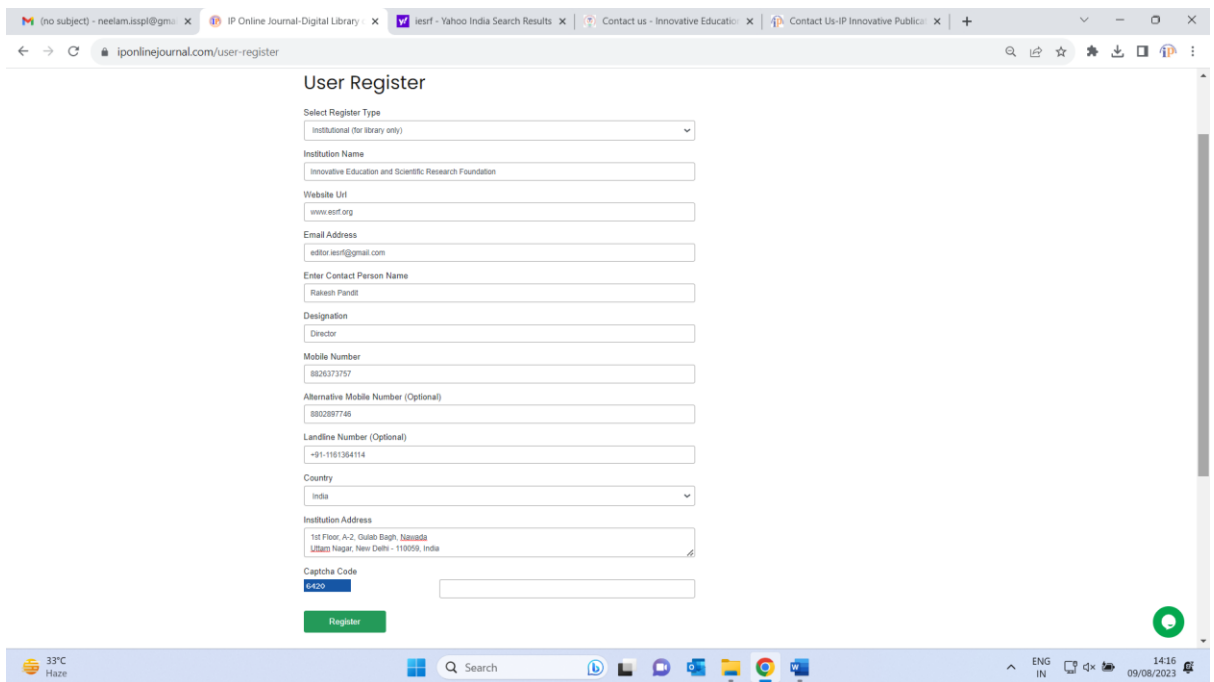

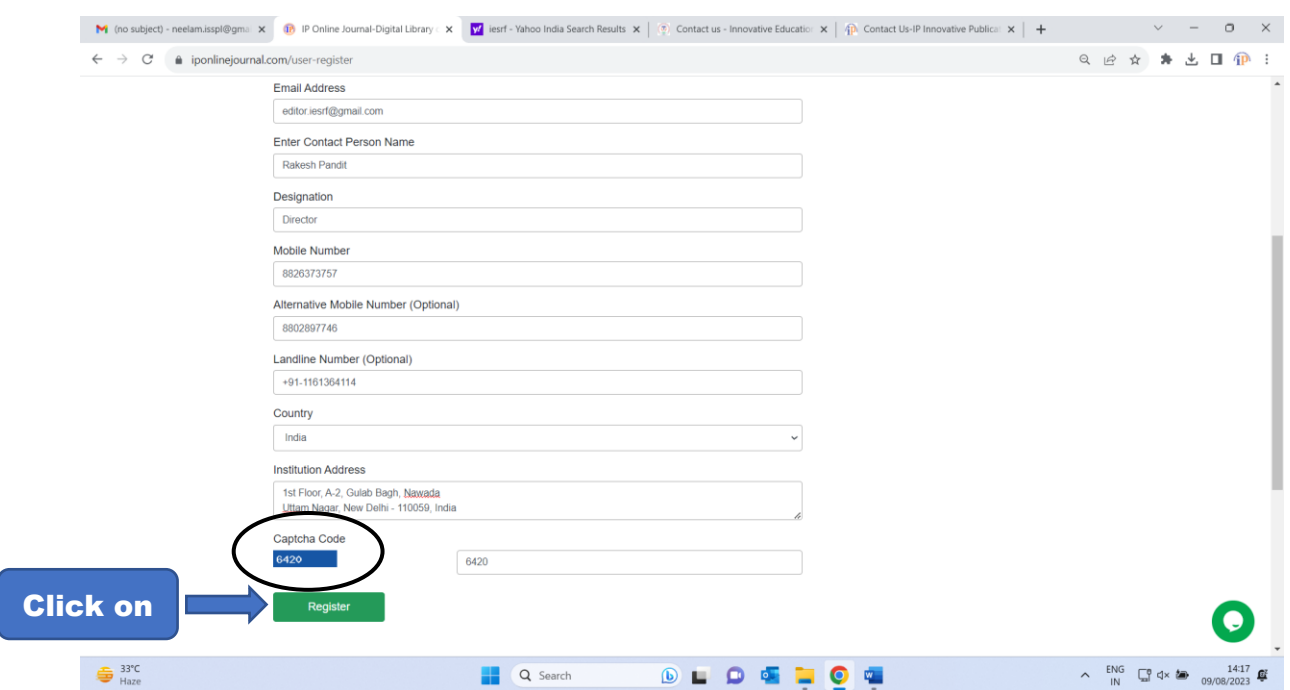

## $\triangleright$  Fill "Captcha Code" and then click on " Register"

## Now, you have successfully registered, please check your email and activate your account.

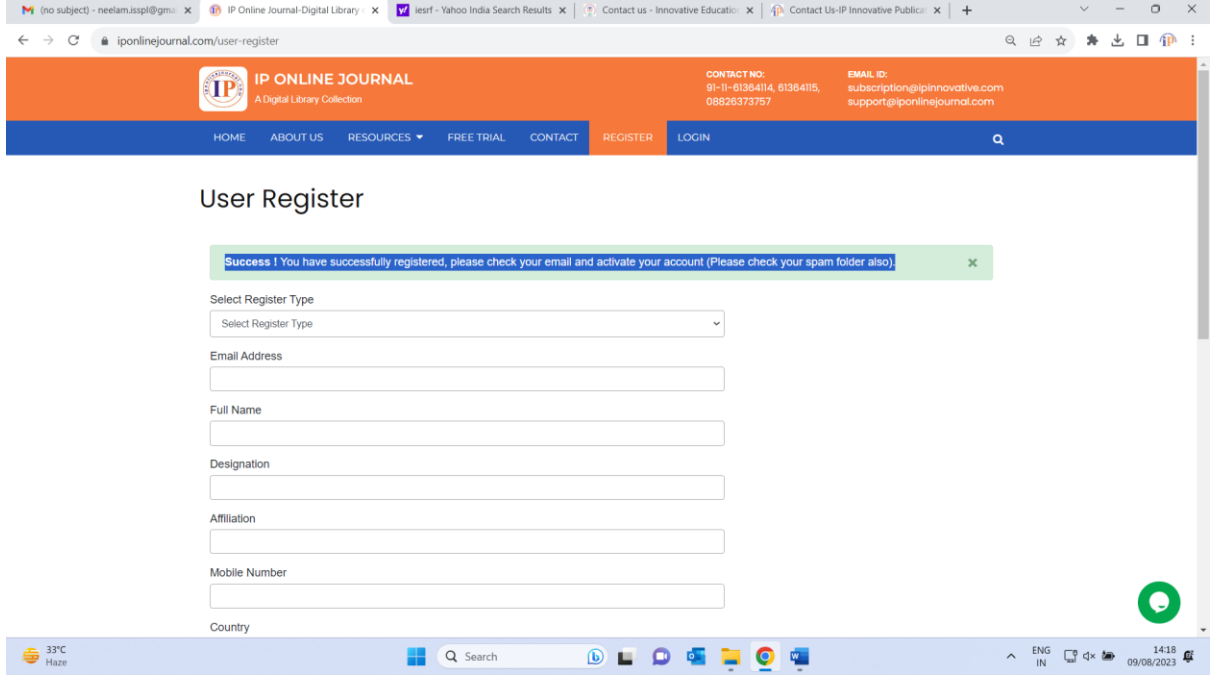

 $\triangleright$  After successfully registered click on login

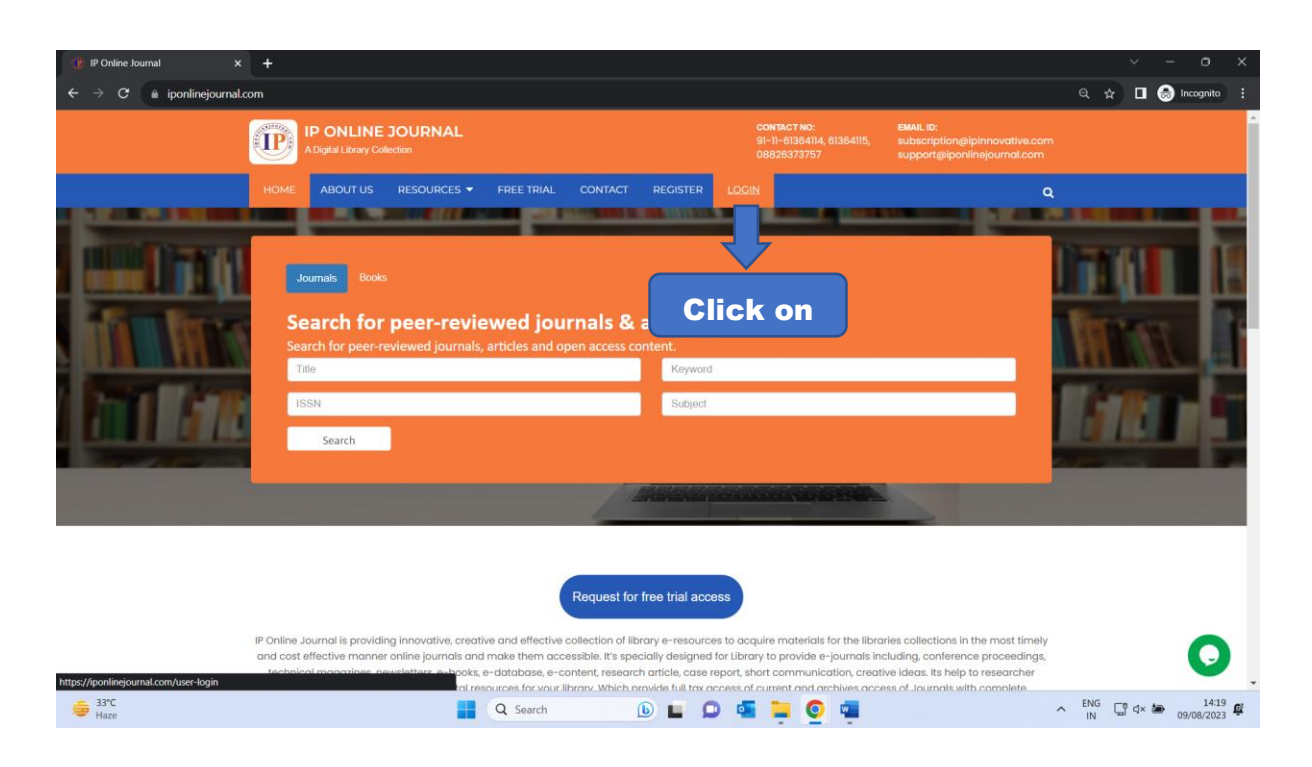

 $\triangleright$  Fill your register email id, password and select register type

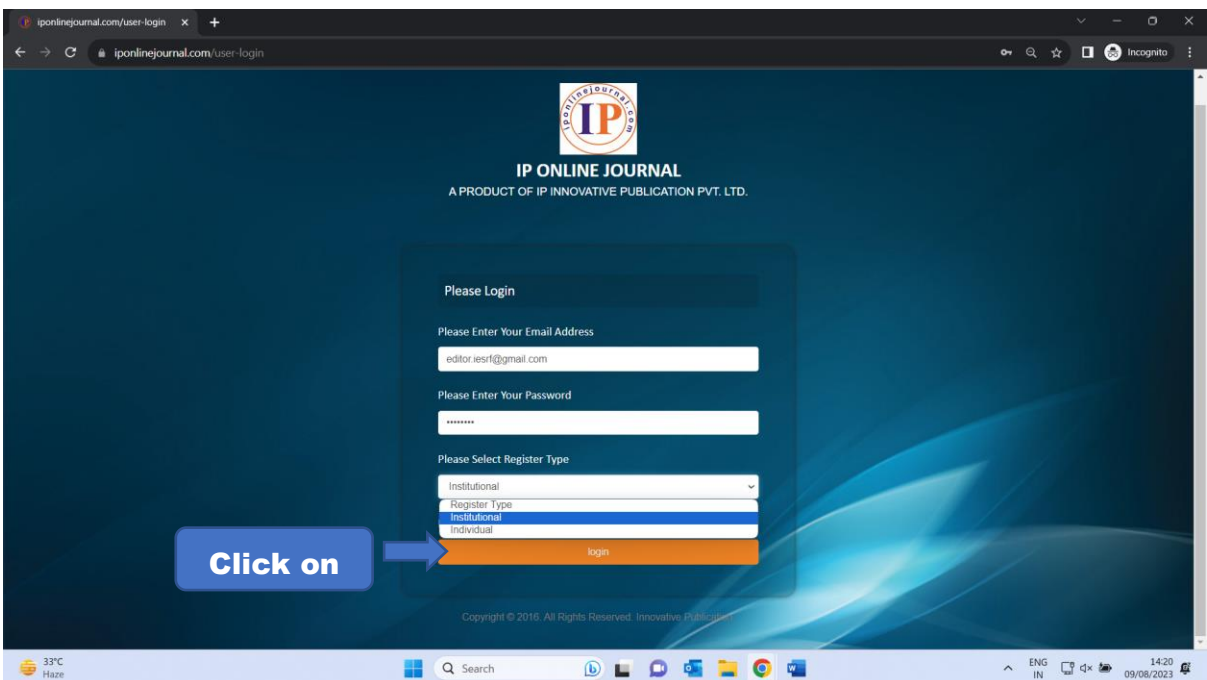

- $\triangleright$  You are successfully login to "user panel"
- In user dashboard Profile, Permissions, IP Address, Update Profile and Add Ner User options are available

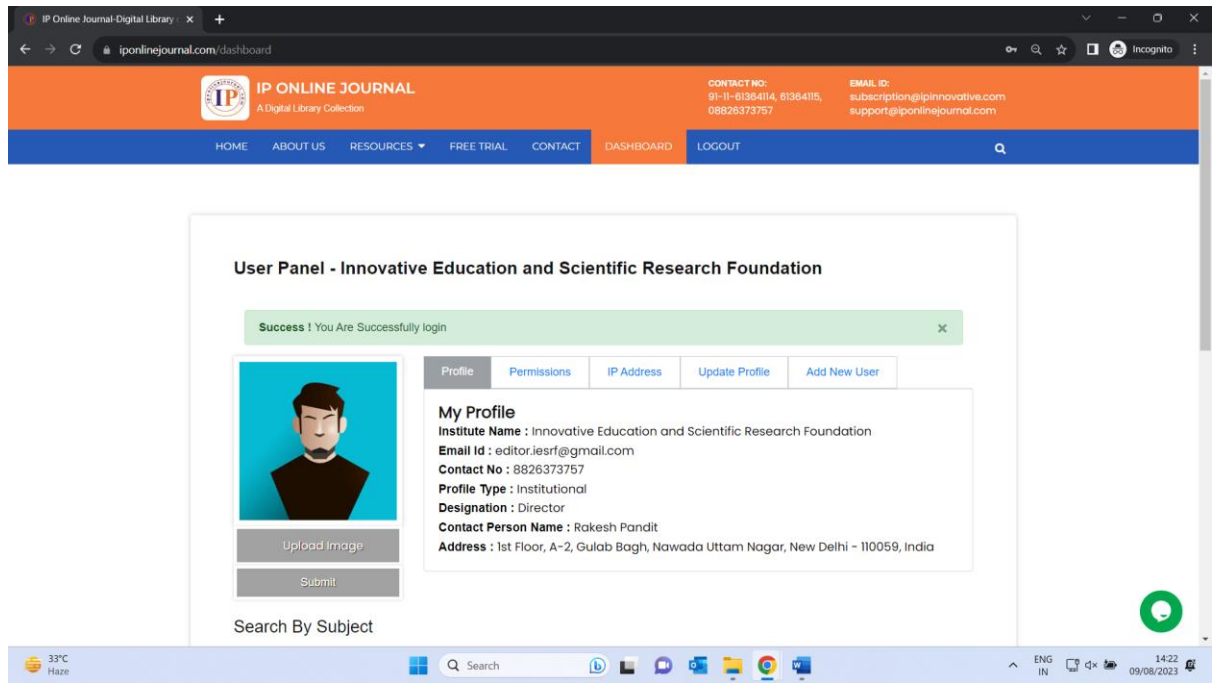

To view journals and books clink on "Permissions" and select journal or book

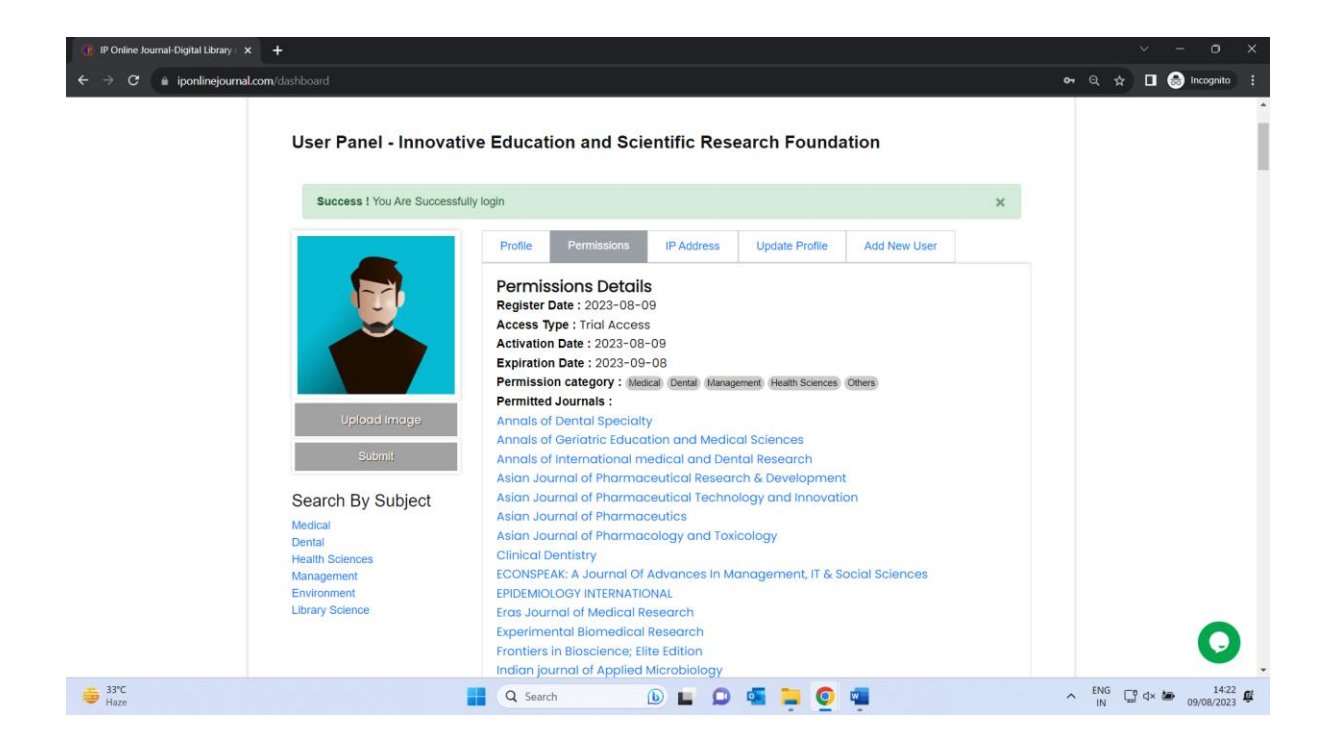

For ex. click on "Indian Journal of Clinical and Experimental Ophthalmology"

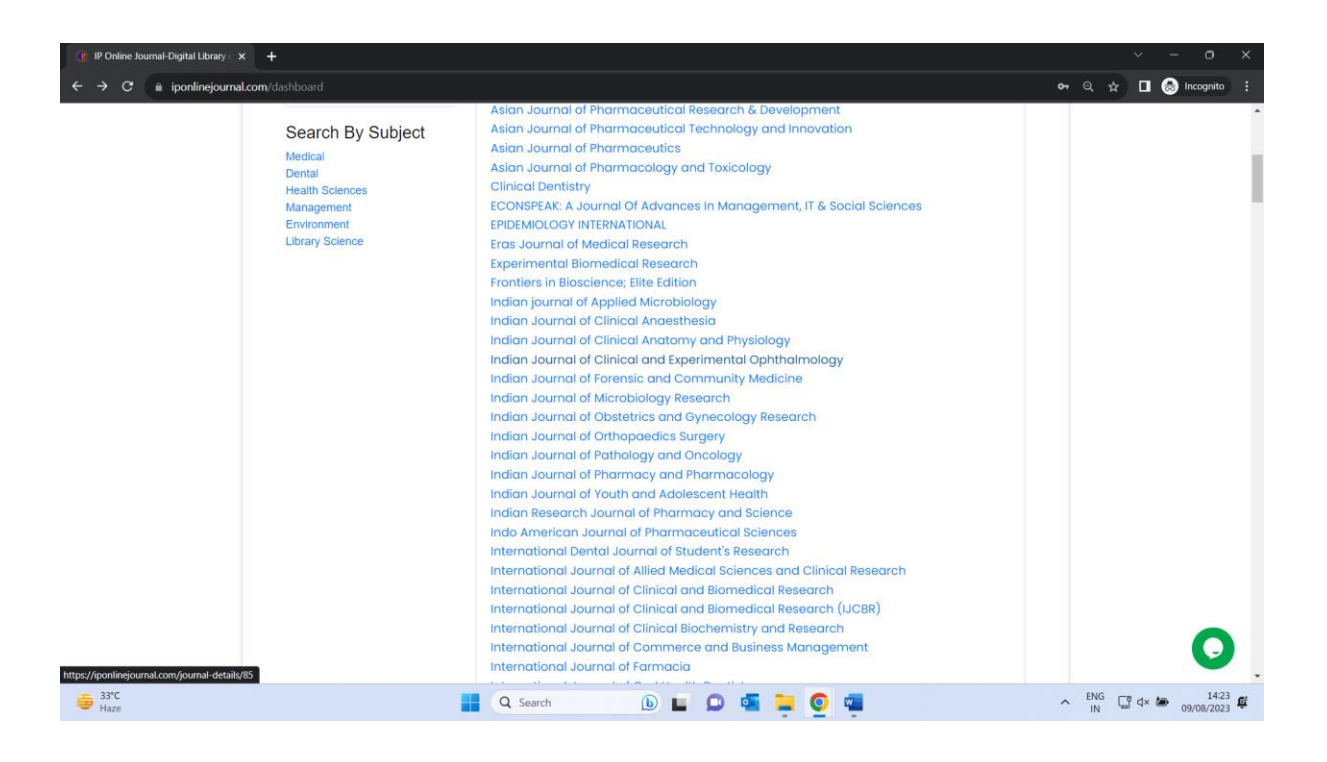

"Indian Journal of Clinical and Experimental Ophthalmology" journal details available

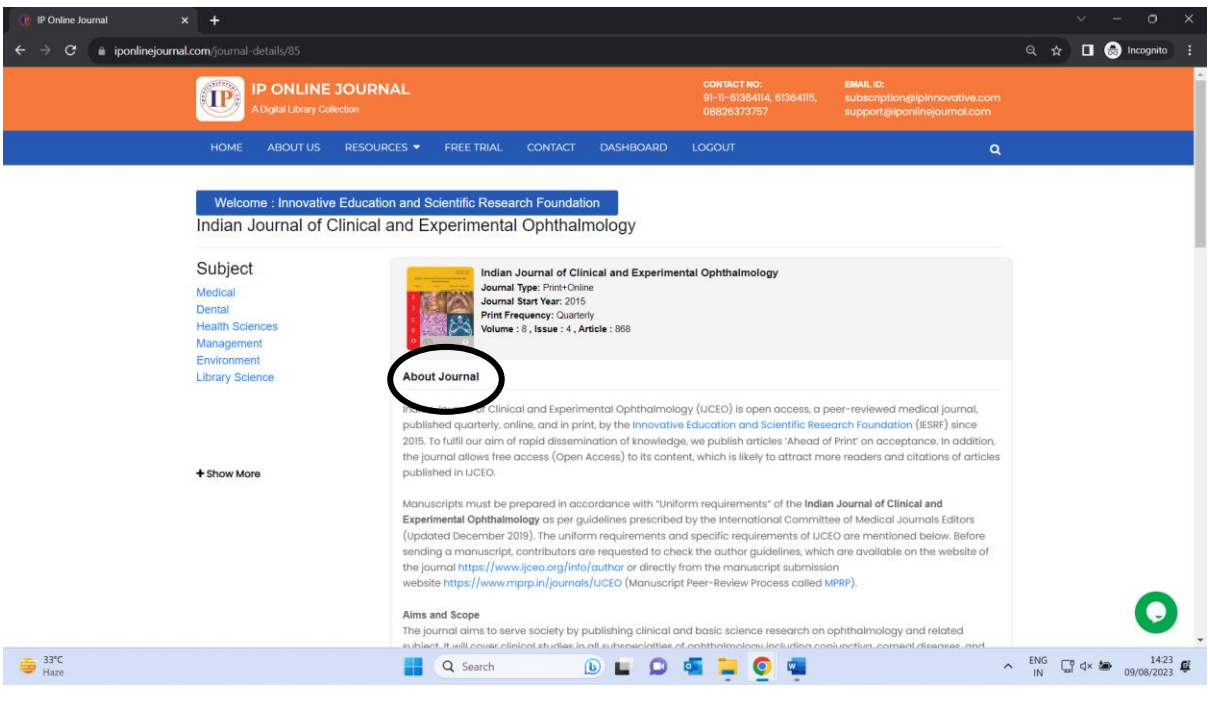

 $\triangleright$  All Archive available select which you want to view and download.

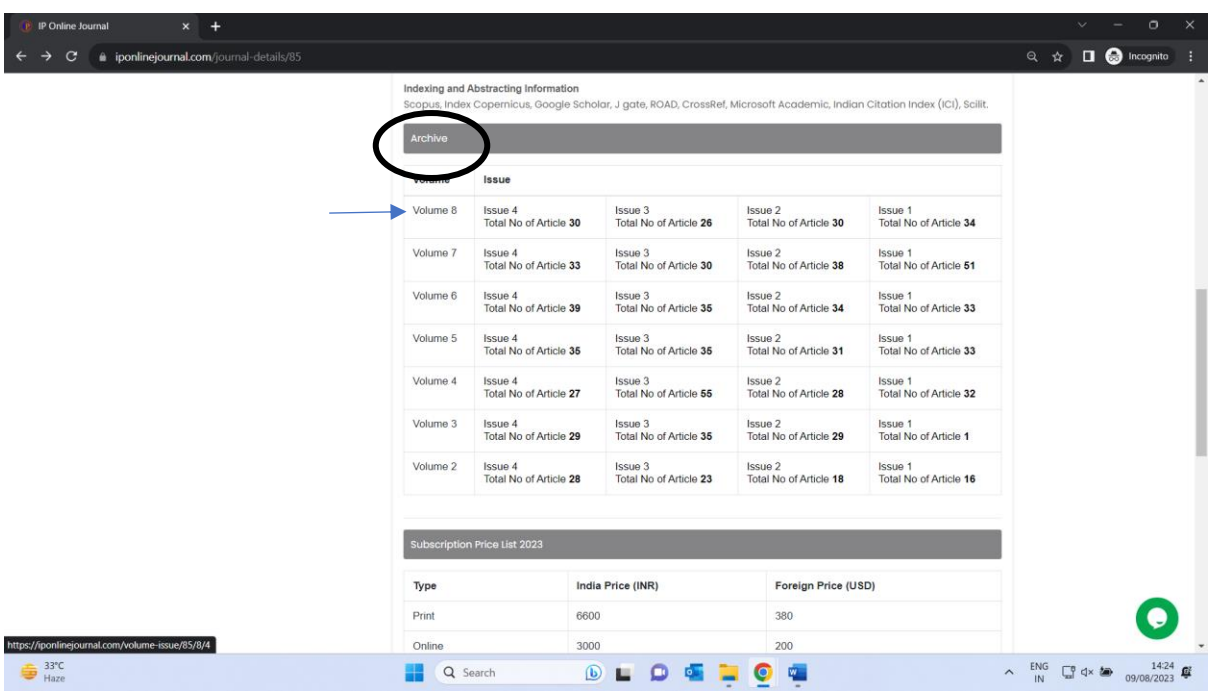

 $\triangleright$  Click on manuscript to view or download

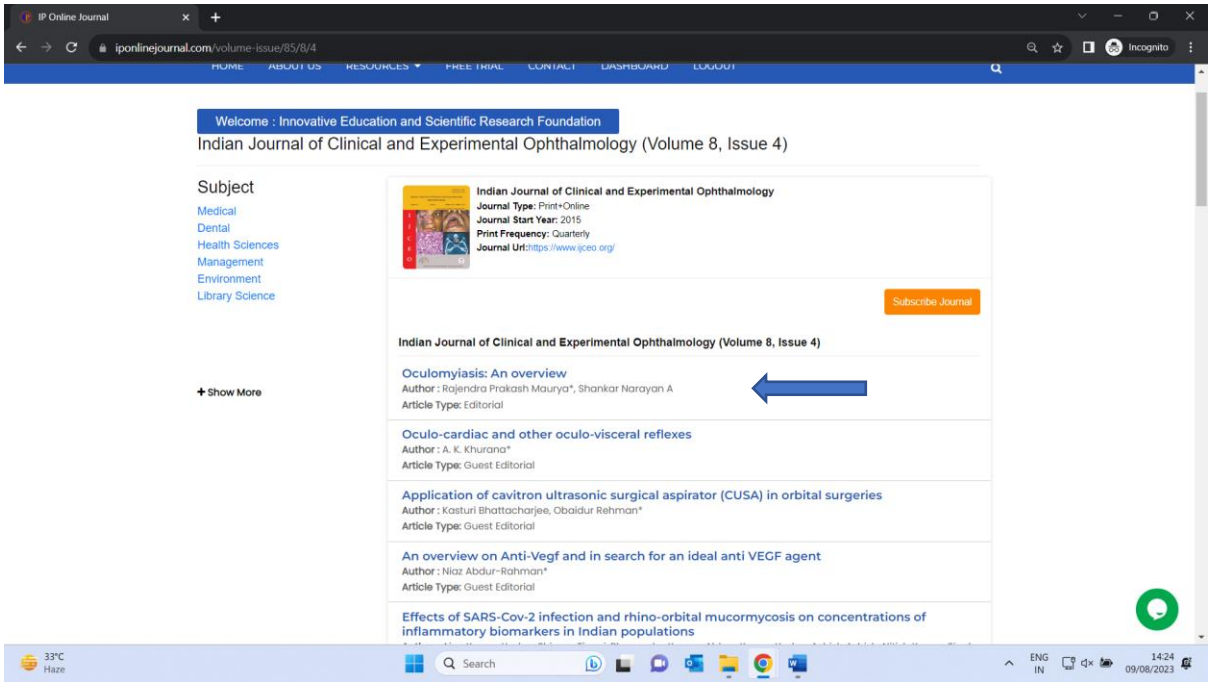

 $\triangleright$  Click on "Article full text PDF" to view and download article

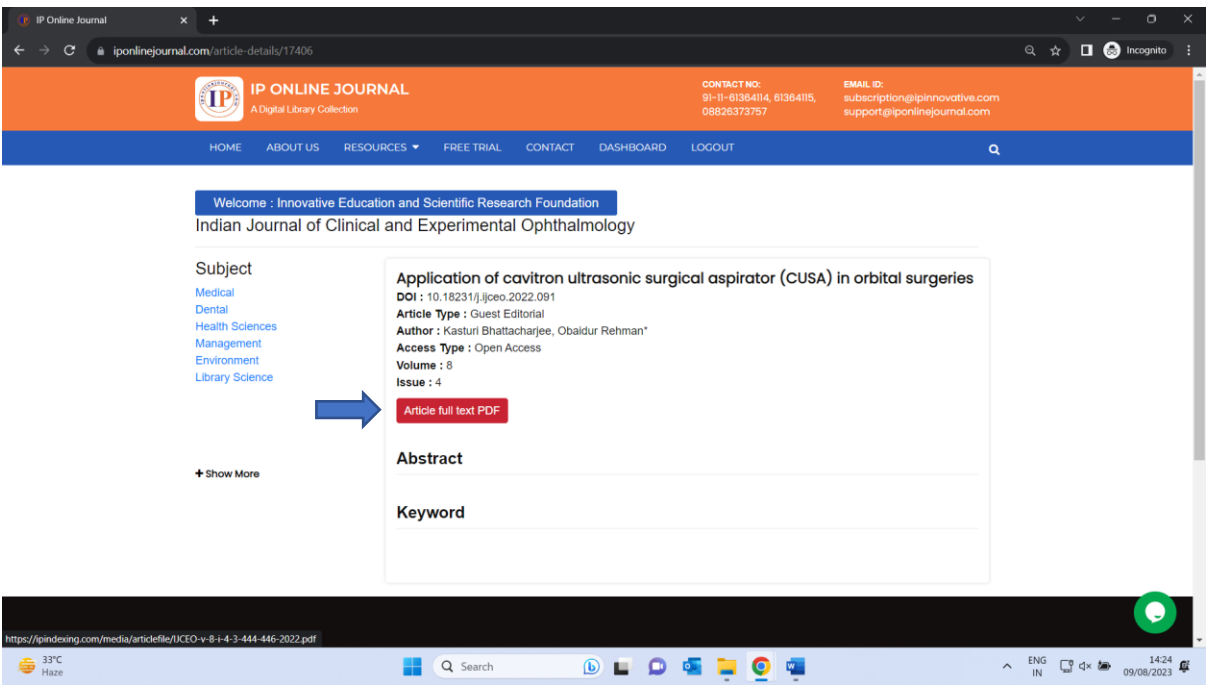

 $\triangleright$  "Article full text PDF" available you can view and download

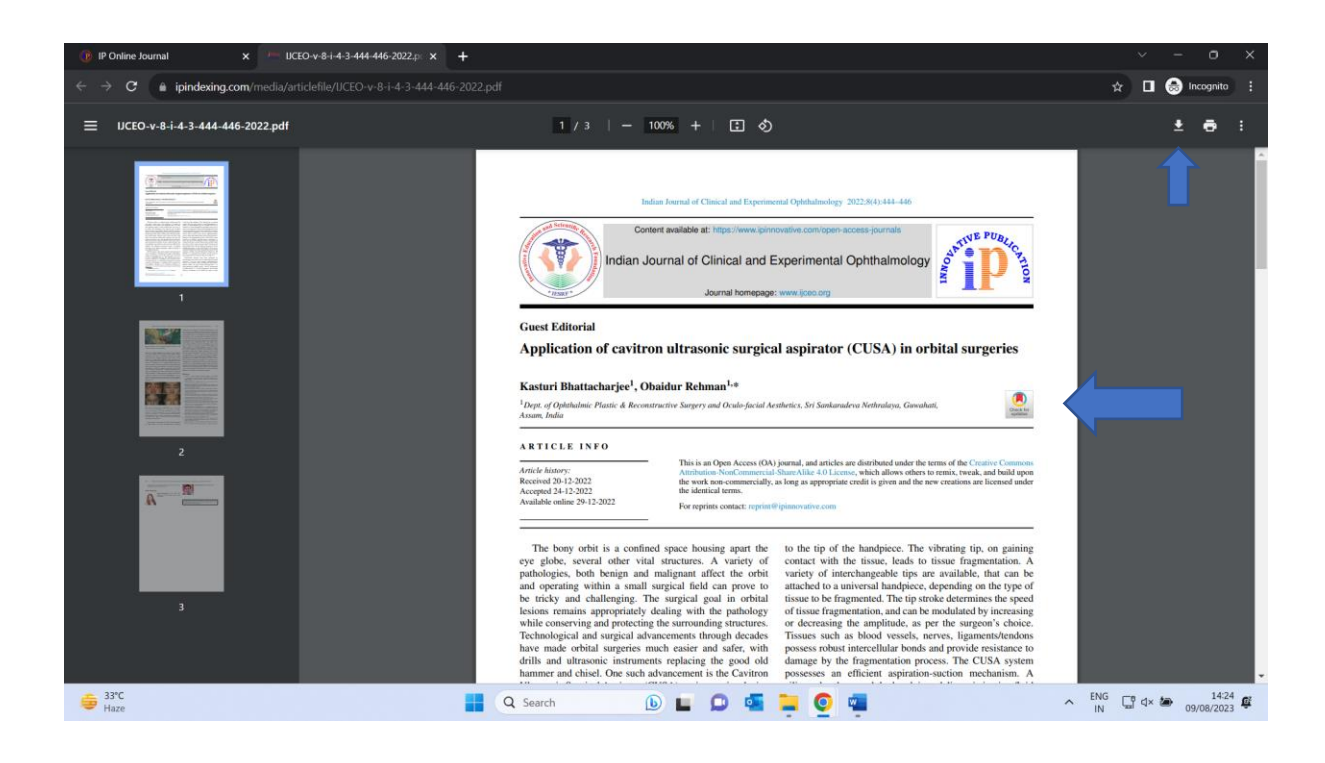